# **How to install Tok in your Salesforce org**

You are just 9 steps away from secure, real-time team chat.

VersionTok / 1.185.0

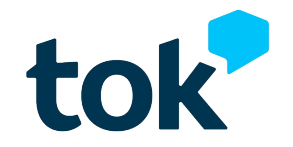

**Powered by ex** oktana

# **Step 1.**

Go to [Tok on the AppExchange](https://appexchange.salesforce.com/appxListingDetail?listingId=a0N3000000E7V8UEAV) and click "Get It Now." Please note that you must be an Admin to install.

### **Step 2.**

To install the package, you will be given a few options. Follow this path:

*A. Install for all users.*

*B. Yes, grant access to these third-party websites*

*C. Continue*

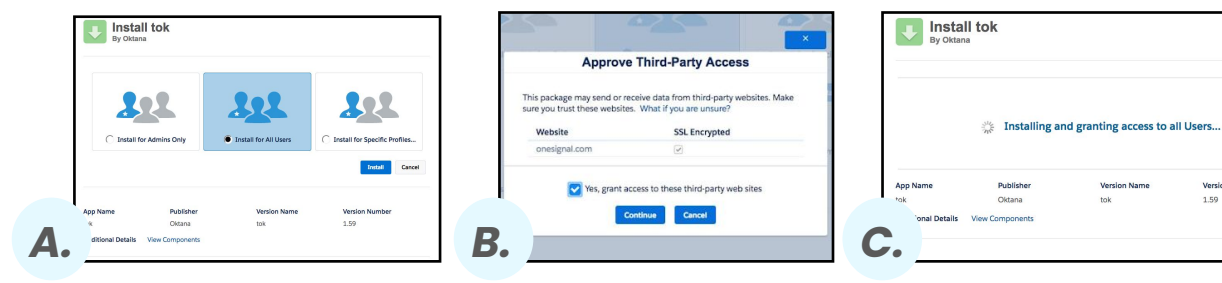

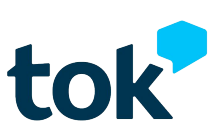

Version Number

1.59

## **Step 3.**

Once the package is installed, it's time to setup your permissions. On the left, you will see the settings sidebar. Place your mouse on **Administer** and select the **Manage Users** dropdown. Select **Permissions Set**. You will see a list of labels.

#### **Step 4.**

Once you see the list of labels, hover on **TokPermission** and click on **Clone** which is placed below the action column.

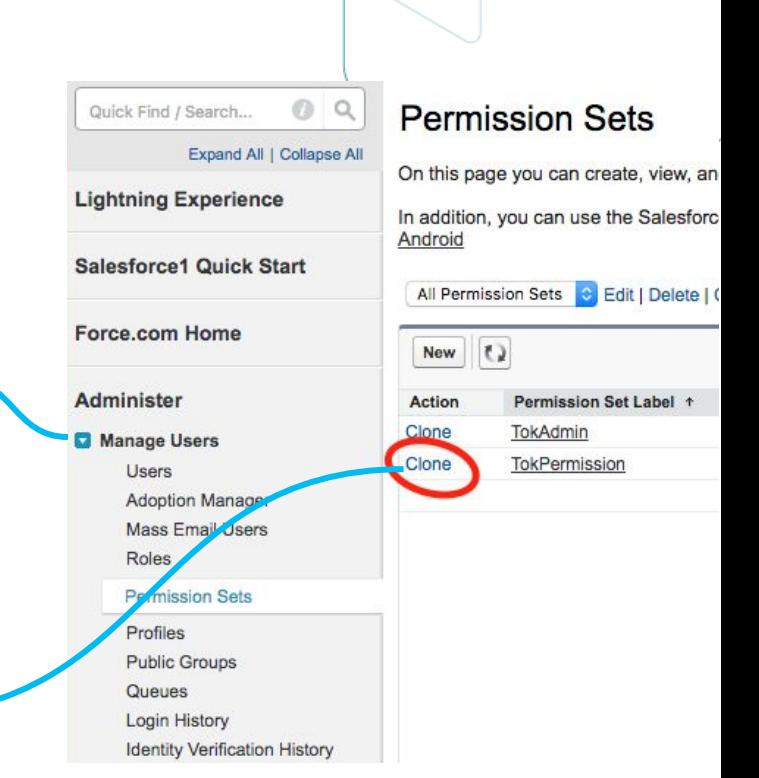

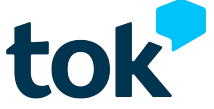

#### **Step 5.**

Enter **Label, API Name, and Description**. When done, click **Save**.

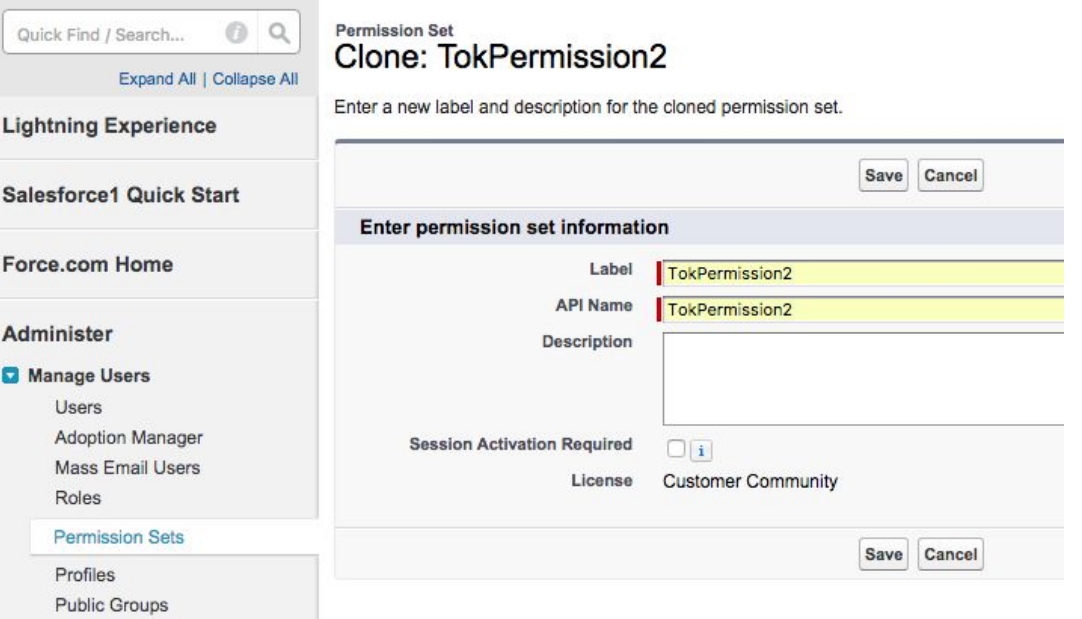

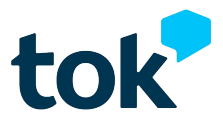

#### **Step 6.**

Click your recently created permission set in the list (if you don't see any list, click the **Permission Sets** button). Then, scroll down until you find the system section and click **System Permissions**.

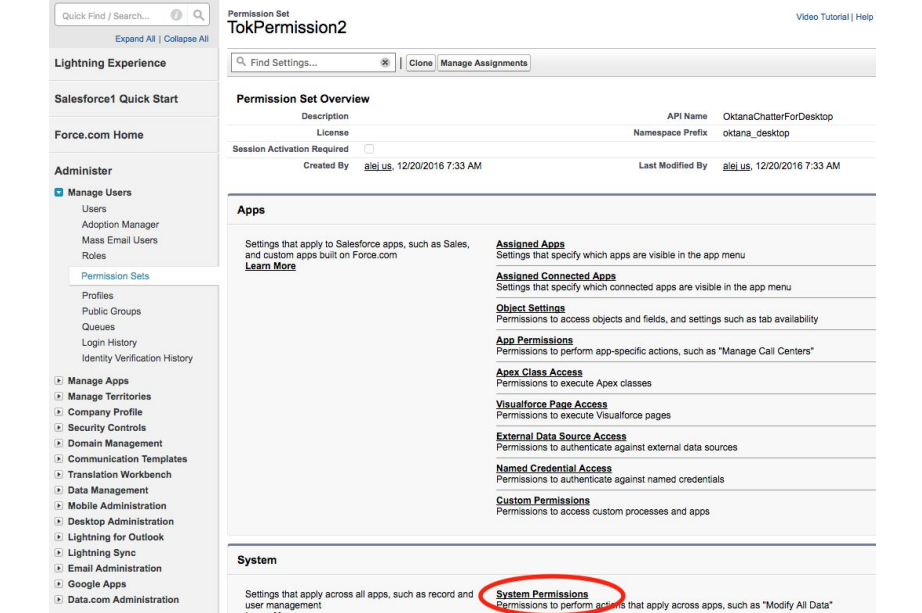

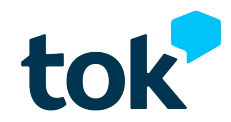

### **Step 7.**

You will see a large list. Click the **Edit Button** and then **select the following six permissions**:

- **Apex REST Services**
- API Enabled
- Create and Own New Chatter **Groups**
- **Edit My Own Posts**
- Moderate Community Feeds\*
- **Select Files From Salesforce**

#### Finally, click **Save**.

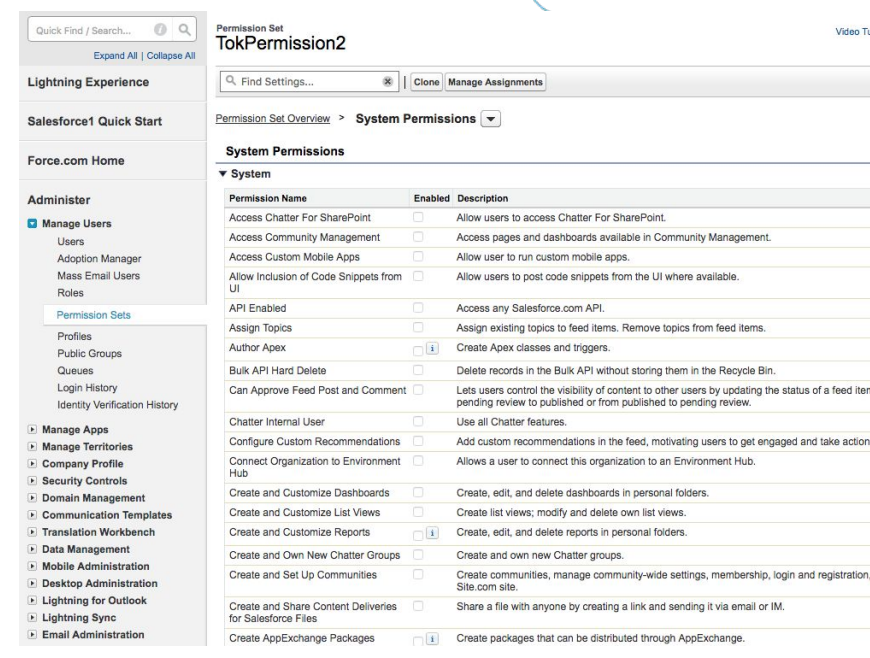

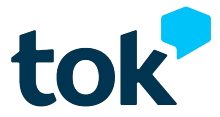

### **Step 8.**

Now, it's time to assign users to both of your Tok Permission sets. This is your path:

- **● Permission Sets**
- **● TokPermission/TokPemission2\***
- **● Manage Assignments**
- **● Add Assignments** (add any user that will use Tok in your Org).

#### Then, click **Save.**

*\*Remember you have now two permission sets (the one installed in the package, and the other you cloned in the step 3). You need to assign permissions to both of them.*

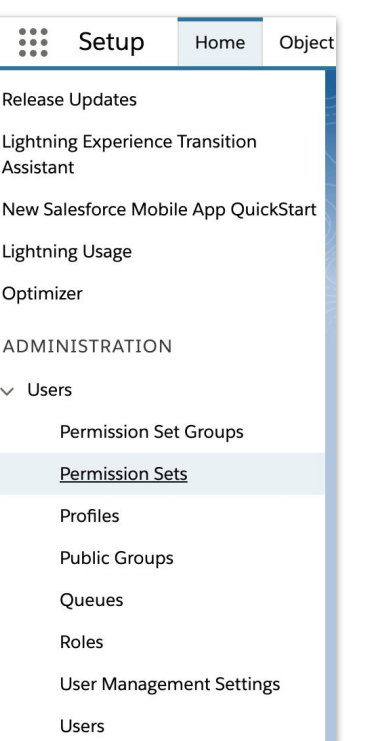

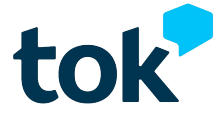

#### **Step 8.**

#### **a. b. b. b.** On this page you can create, view, and manage permission sets.

In addition, you can use the SalesforceA mobile app to assign permission sets to a

#### All Permission Sets v Edit | Delete | Create New View

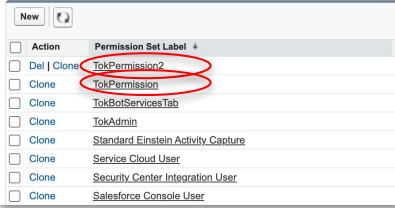

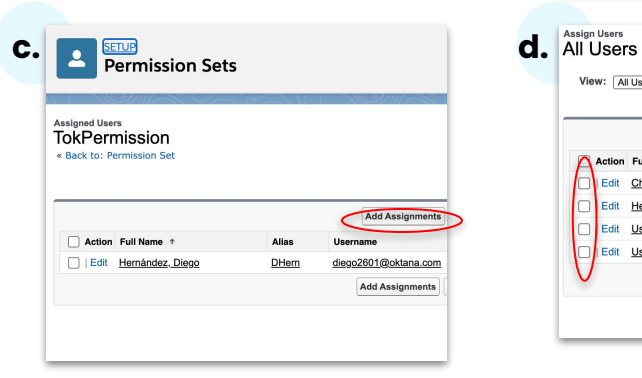

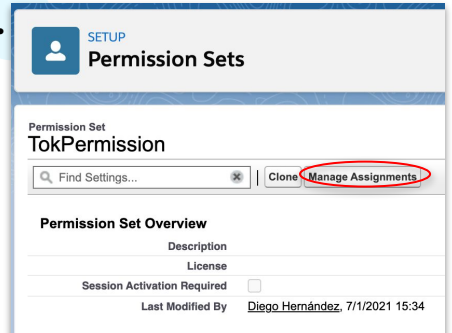

#### View: All Users v Edit | Create New View Assign Cancel Action Full Name + Alias Username Edit Chatter Expert Chatter chatty.00d4x000000juizeac.x5imuwyawm7p@ Edit Hernández, Diego DHem diego2601@oktana.com Edit User, Integration integ integration@00d4x000000iuizeac.com Edit User, Security insightssecurity@00d4x000000juizeac.com  $sec$ Assign Cancel

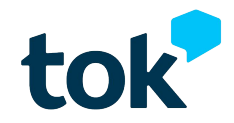

## **Step 9.**

#### **Congratulations! You've successfully installed Tok!**

Now it's time to create your community so you can enjoy real-time communications. You will find detailed instructions in our [Resource Center.](https://bit.ly/TokResources)

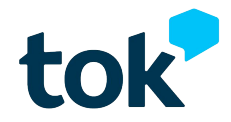

# **Thank you for using Tok**

If you need any support or if you are looking for extra information, please contact us. We are always please to help.

[www.oktana.com/tok/](http://www.oktana.com/tok/)

[tok@oktana.com](mailto:tok@oktana.com) (415) 449-7550

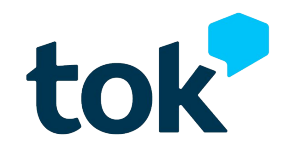